**MINISTERE DE L'ENSEIGNEMENT SUPERIEUR ET DE LA RECHERCHE SCIENTIFIQUE**  $\blacktriangleright$ 

**FACULTE DE TECHNOLOGIE, DEPARTEMENT DE GENIE ELECTRIQUE ET ELECTRONIQUE - TLEMCEN-**

**وزارة التعليـم العالـي والبحـث العلمـي**

**كلية التكنولوجيا، قسم الهندسة الكهربائية -تلمسان-**

### **Module : Logiciels de simulation**

# **La commande d'une Machine à courant continu via un régulateur PI**

#### **(Corrigé type)**

## *INTRODUCTION (0.5pt) PARTIE MATLAB (3.75pts)*

En utilisant un fichier SCRIPT :

**1.** Ecrire la fonction du transfert du moteur CC sur MATLAB dans le cas où

- La tension est nulle
- Le couple de résistant est nul

```
R=1.4;
L=4.055*1e-3;
K=0.4095;
F=0.0002;
J=0.02;
H sstension=tf(-[L R],[J*L (F*L+R*J) F*R+K^2]);0.25pt
H sscouple=tf([K],[J*L (F*L+R*J) F*R+K^2]);0.25pt
```
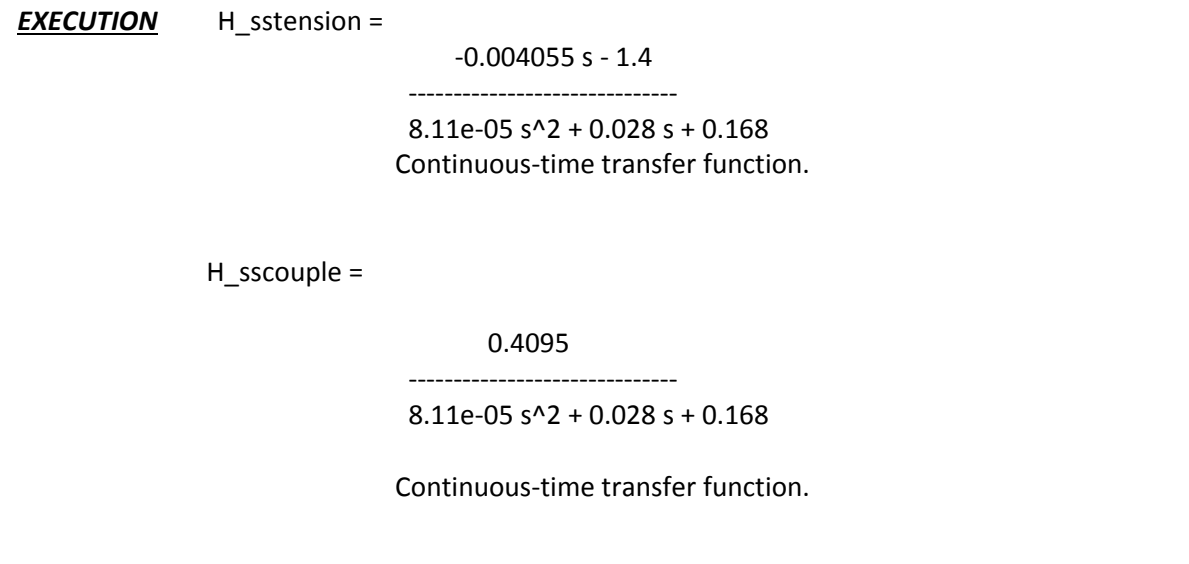

On pose dans la suite Cr=0,

**2.** Tracer la vitesse du moteur CC  $\Omega_{m}(t)$  dans le cas d'une entrée échelon unitaire step Response

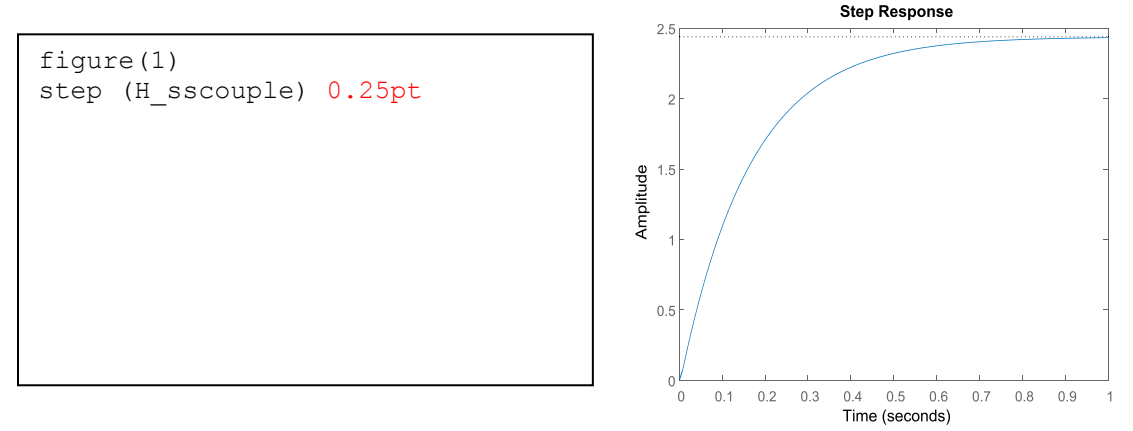

A partir du tracé, caractériser la réponse en termes de temps de montée, temps de réponse et précision.

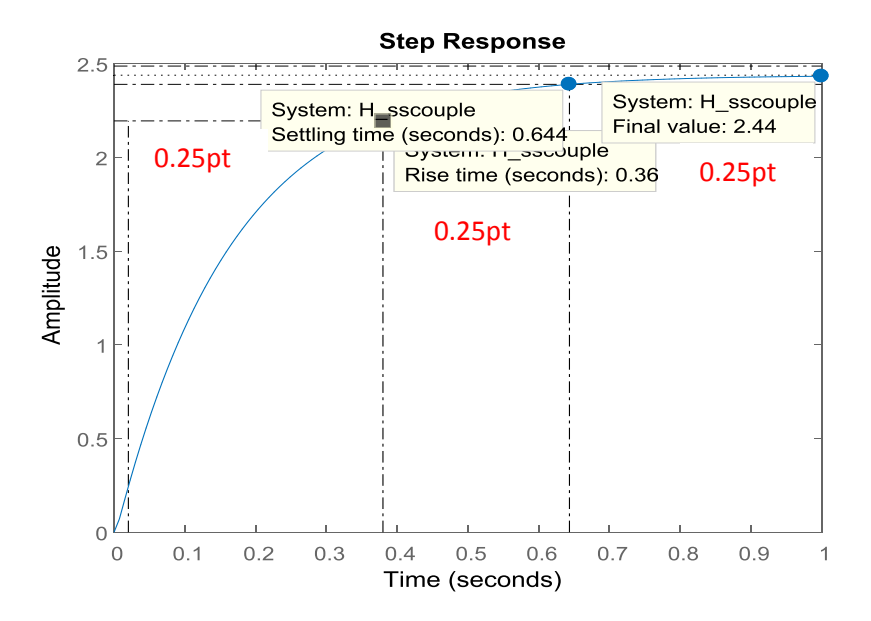

**3.** Représenter les pôles et les zéros du moteur CC en Boucle Ouverte (BO).

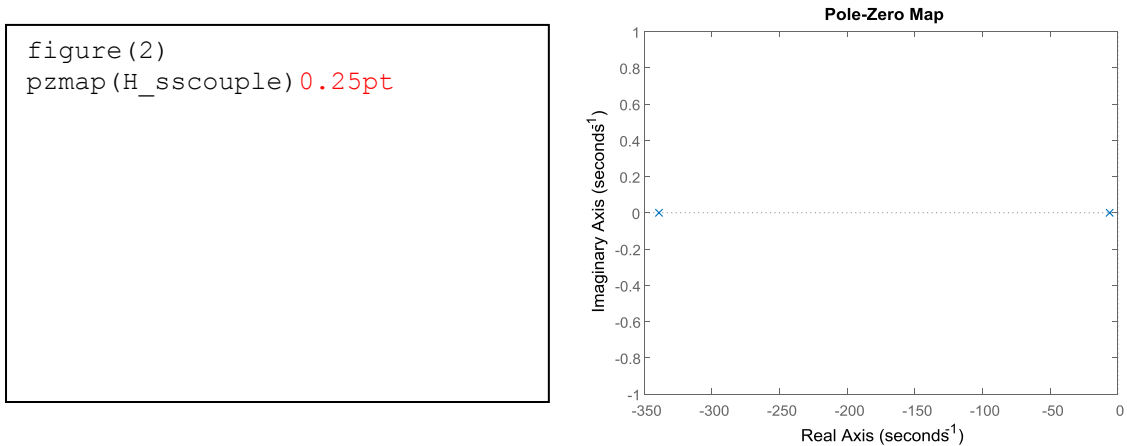

**4.** Donner le diagramme de Bode du moteur CC

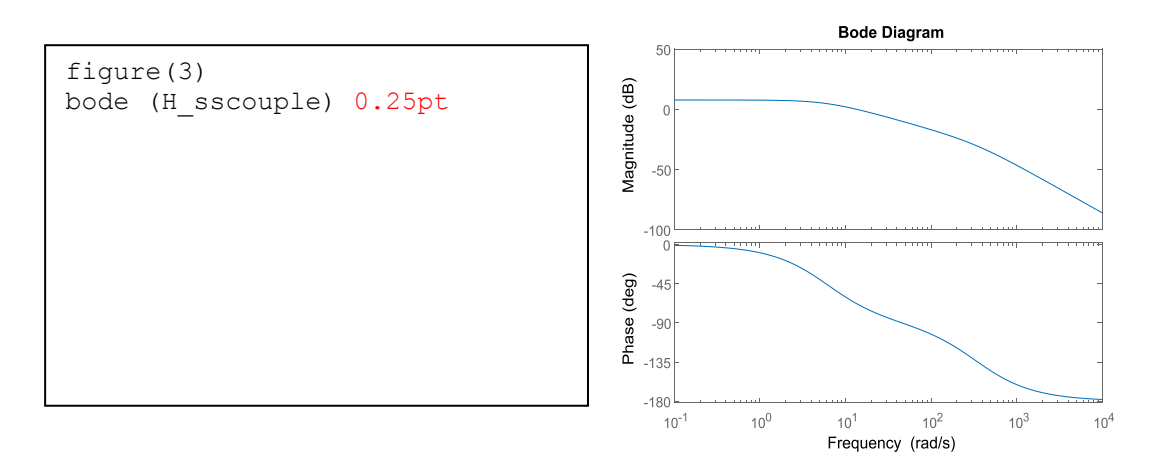

**5.** Déterminer la fonction du transfert en Boucle Fermée (BF) avec retour unitaire.

```
H_sscouple_BF=feedback(H_sscouple, 1,-1)1pt
```
**6.** Dans une seule figure substituée en deux sous figures, représenter la réponse indicielle et les pôles et zéros de la fonction du transfert BF.

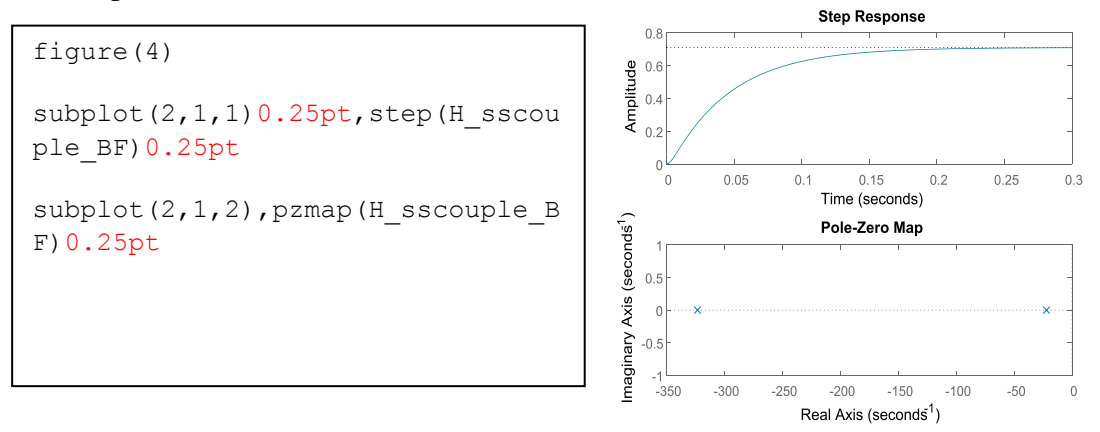

#### *PARTIE SIMULINK (11.25pts)*

**1.** Réaliser à l'aide des blocs SIMULINK le schéma du moteur à courant continu. Mettre le sous la forme d'un « Sous Système » à deux entrées-une seule sortie.

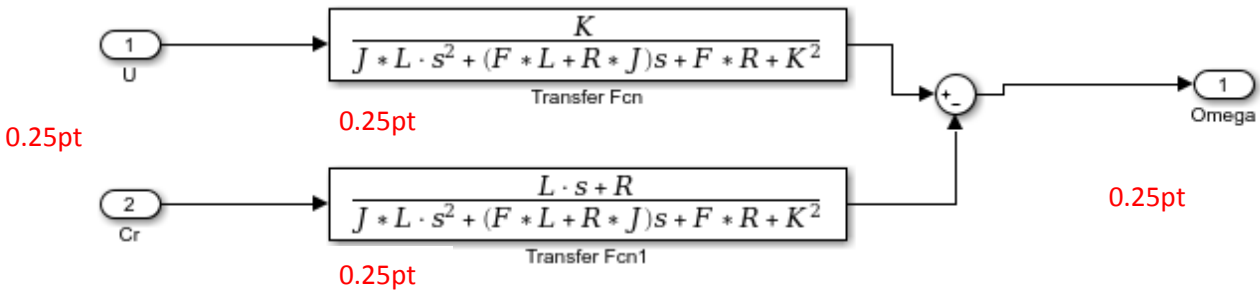

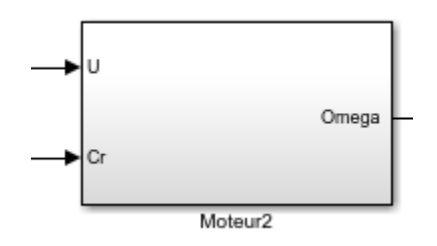

**2.** Utiliser les callbacks SIMULINK pour introduire les différents paramètres du moteur.

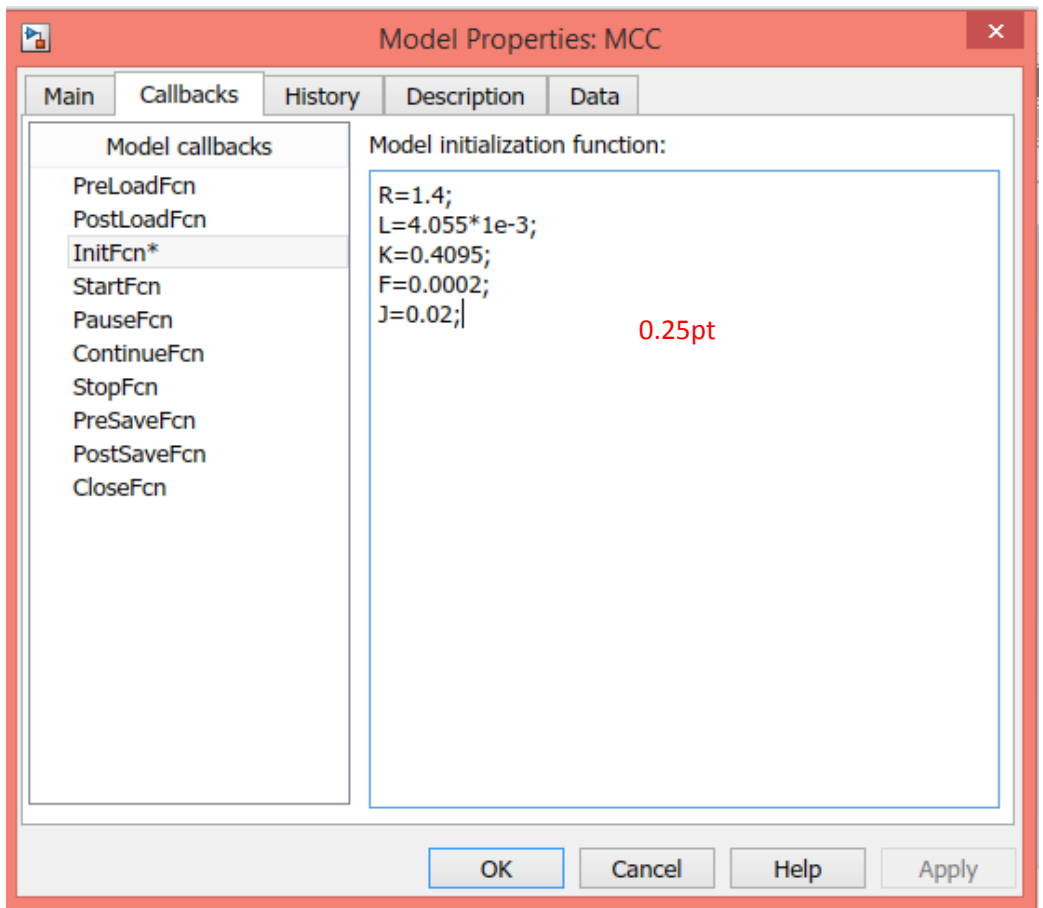

**3.** Fixer le temps de simulation à 3 secondes 0.25pt, la tension à 1000v 0.25pt et imposer un couple résistant de 5N.m à l'instant 1,5 seconde 0.25pt. Visualiser la courbe de la vitesse  $\Omega_m(t)$  en BO.

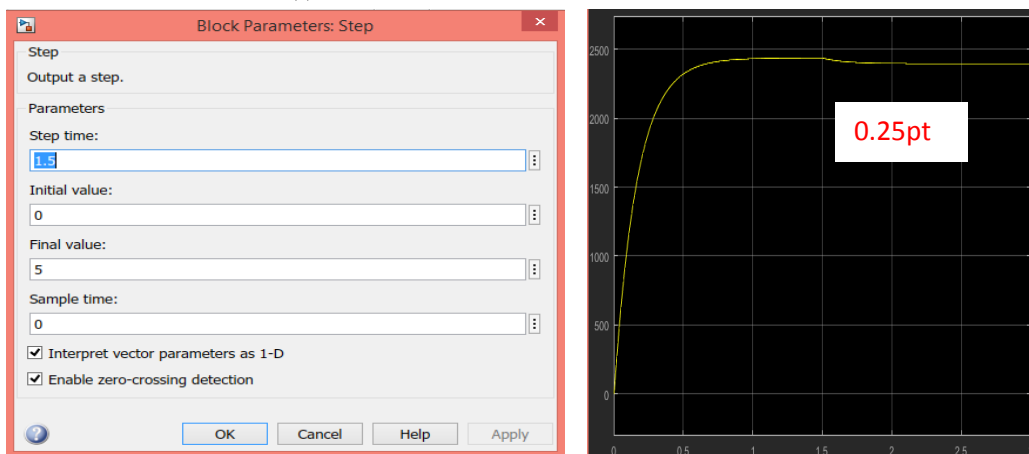

**4.** On souhaite contrôler ce moteur par un régulateur PI branché en série avec le moteur. La fonction de transfert du régulateur s'écrit comme suit :

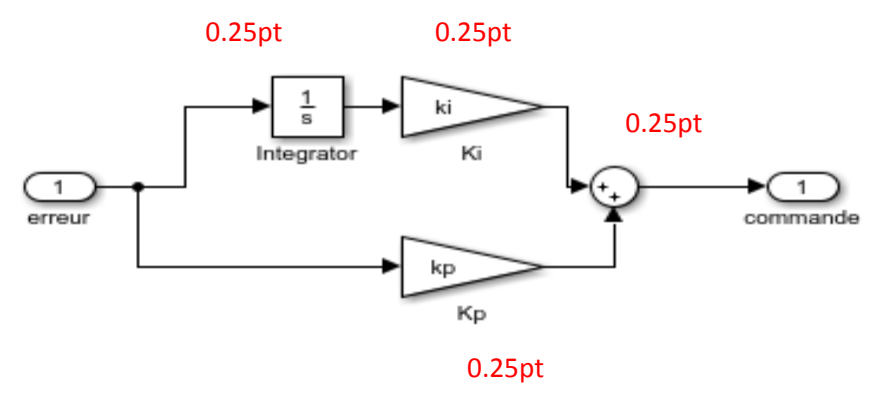

*p*  $R(p) = K_p + \frac{K_I}{n}$ , avec  $K_p = 0.055$  et  $K_I = 0.85$ 

Insérer le régulateur avant le bloc moteur CC. Utiliser le masquage SIMULINK pour pouvoir manipuler les paramètres de ce correcteur.1pt

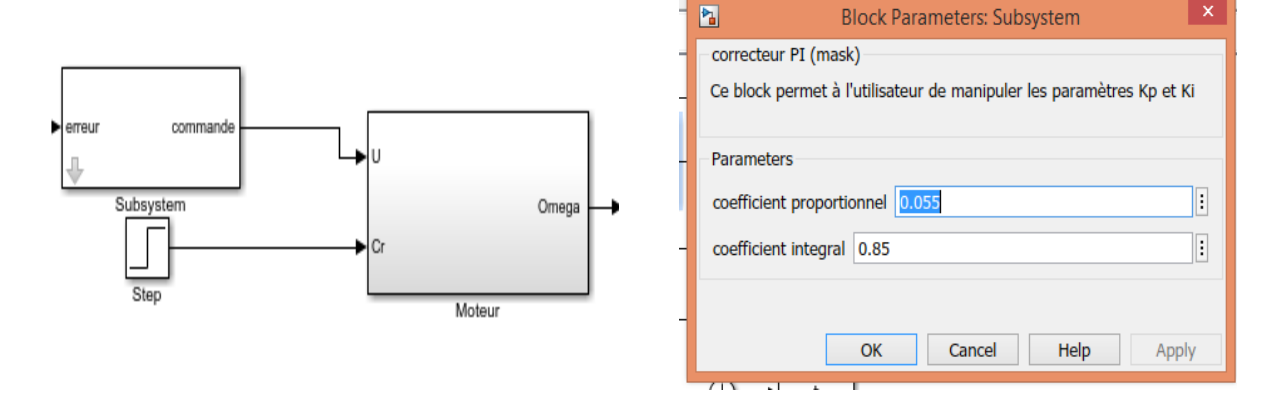

**5.** Réaliser le schéma de commande de vitesse du moteur associé au régulateur PI (i. e. commande en boucle fermée) 1pt

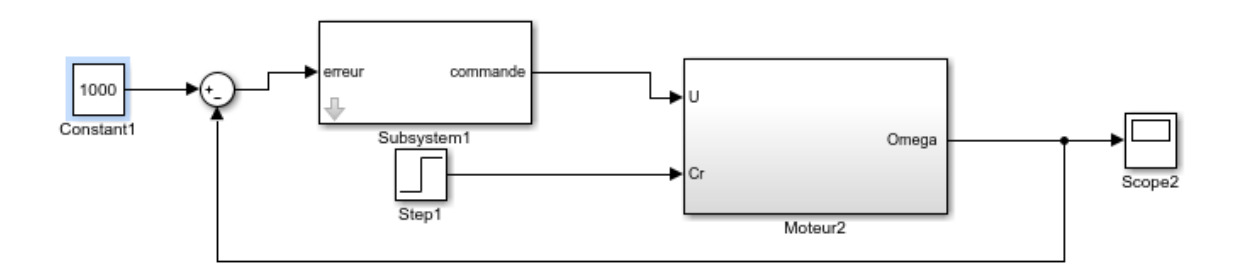

**6.** A l'aide d'un multiplexeur, visualiser sur la même figure la vitesse du moteur  $\Omega_{m}(t)$ . 0.25pt

Expliquer l'allure du graphe obtenu.

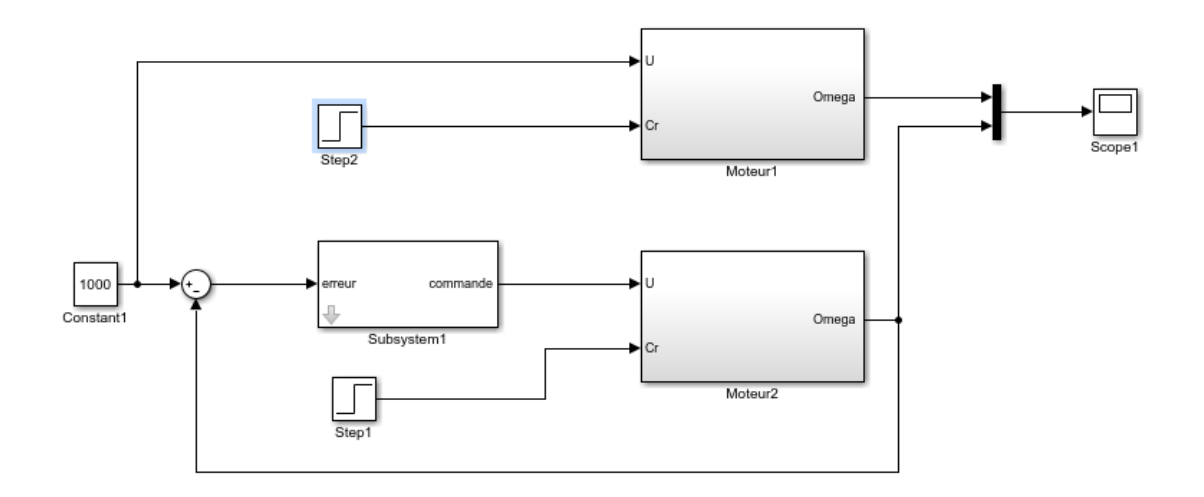

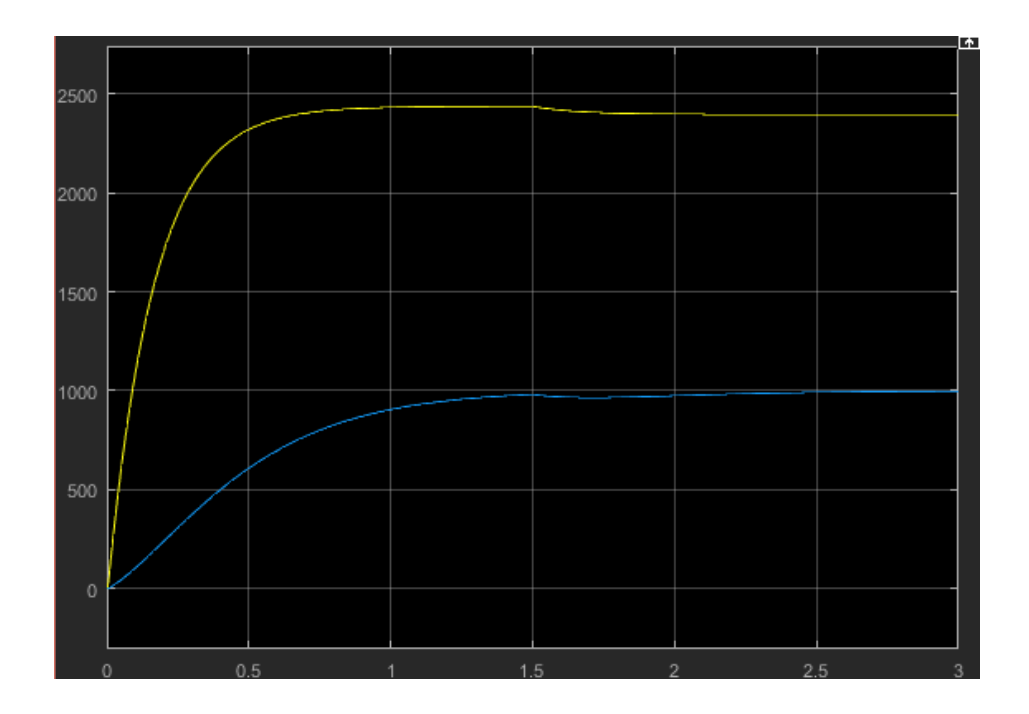

La sortie (vitesse du moteur) suit l'entrée (U=1000v) lorsque le régulateur PI est inséré.0.25pt

**7.** Placer un gain K=9.5492 à la sortie du bloc moteur 0.25pt et un bloc de saturation (borne inférieure=0 et supérieure =100) à la sortie du bloc régulateur0.25pt. Comparer les résultats obtenus avec les précédents. Conclure.

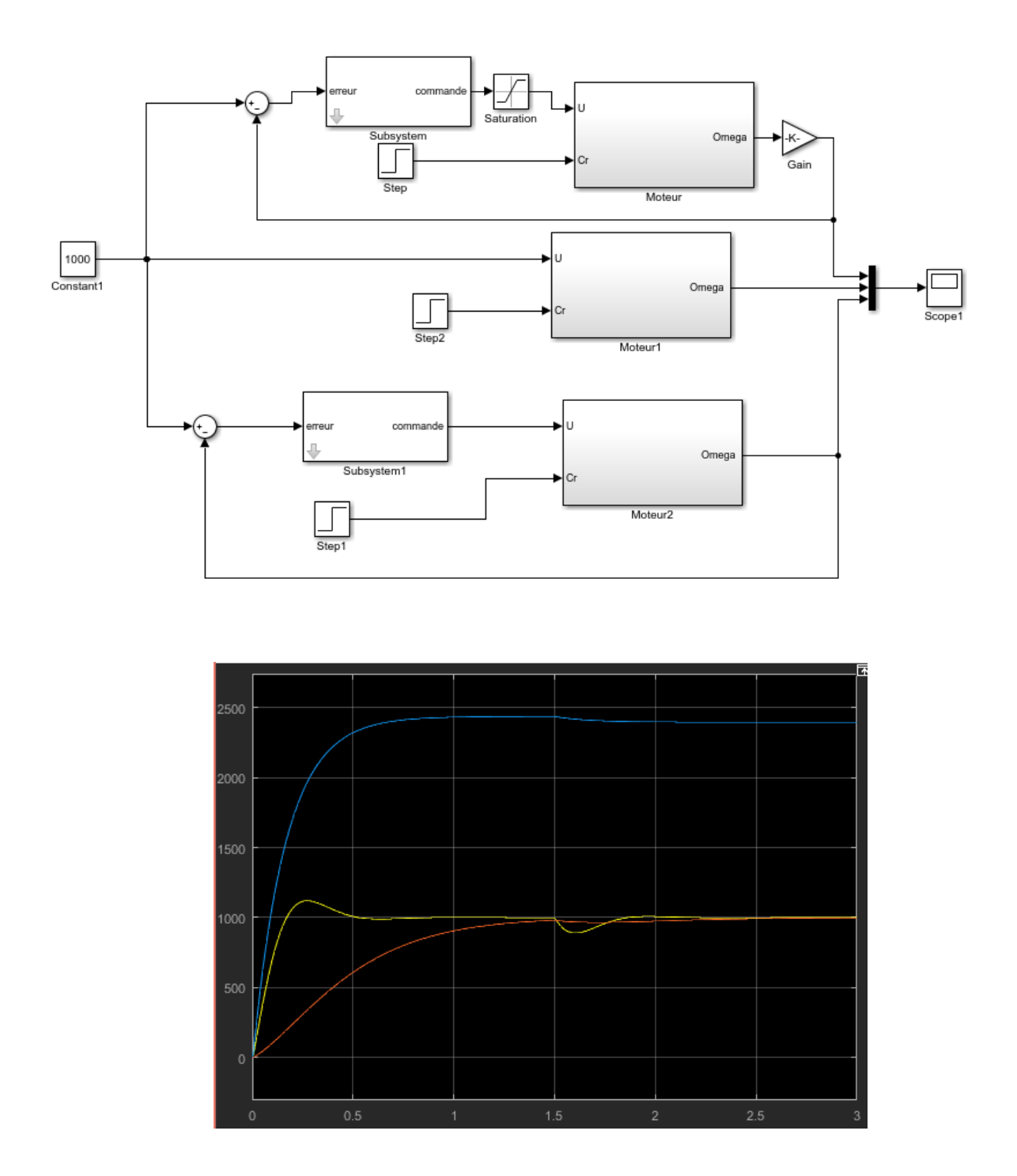

Après insertion du gain et du bloc de saturation le temps de montée est réduit mais la perturbation à t=1.5s du couple résistant (Cr) est plus visible 0.5pt. Le gain et le bloc de saturation rendent le système plus rapide et amplifient l'effet de la perturbation.0.5pt

- **8.** Jouer sur les paramètres  $K_p$  et  $K_I$  à travers le masque ainsi créé 0.5pt. Donner la courbe de la vitesse dans chaque cas 0.5pt. Justifier 0.5pt (tout dépend des valeurs choisies)
- **9.** Introduire le temps via le bloc « Clock » 0.5pt, enregistrer les résultats dans l'espace de travail de MATLAB 0.5pt puis reproduire sur la même figure la courbe de vitesse  $\Omega_{m}(t)$  et d'entrée u(t) à partir de MATLAB. Commenter .

>> plot(t,u,t,omega)0.5pt

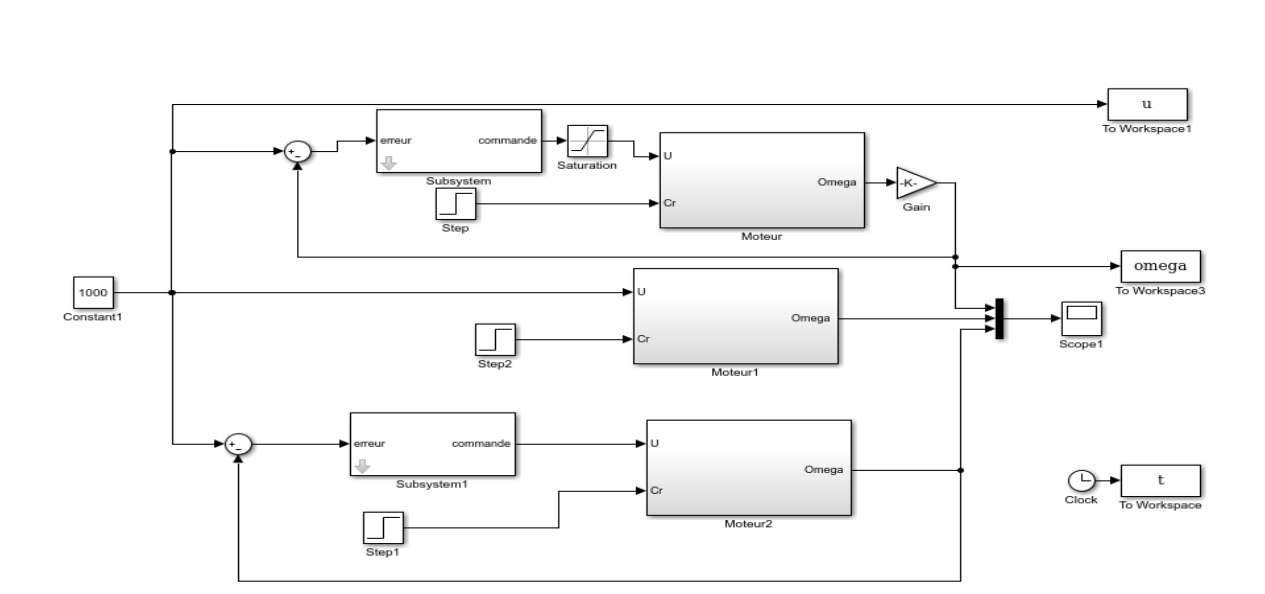

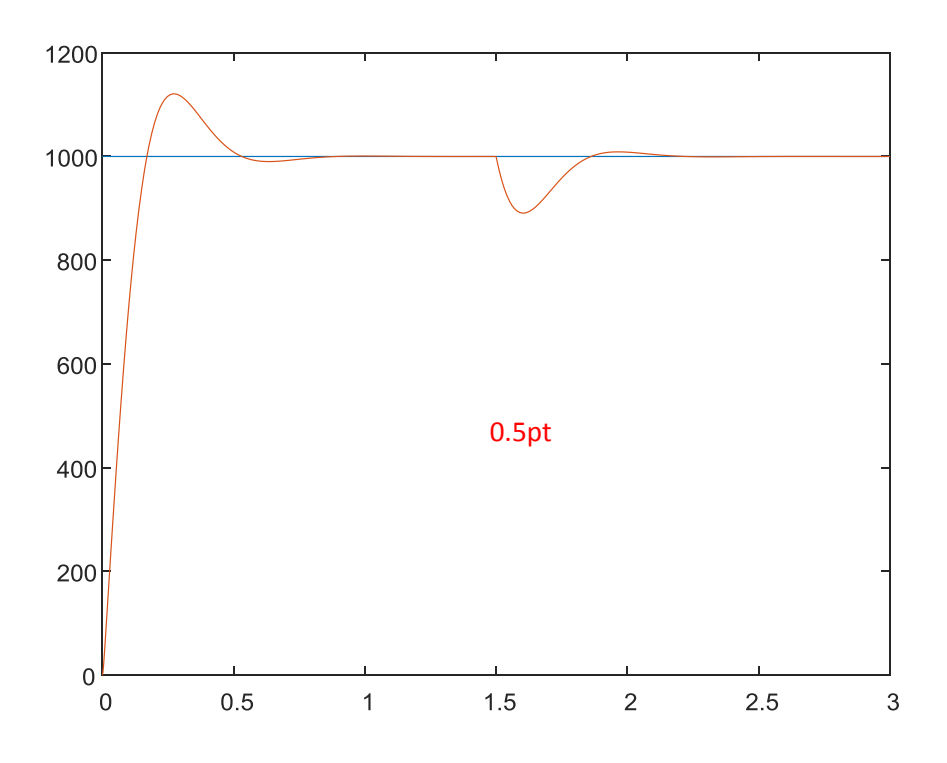

Le bloc « To workspace » nous permet de transmettre les données de SIMULINK à l'espace de travail MATLAB. Donc, de redessiner une figure affichée par un oscilloscope en MATLAB via la commande plot0.5pt.

*CONCLUSION (0.5pt)*

*FICHIER MATLAB EXECUTABLE « .m » (2pts)*

*FICHIER SIMULINK EXECUTABLE « .xls » (2pts)*